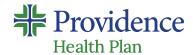

## myProvidence.com

### Registration instructions for your secure member portal

#### Tips to ease registration:

- + Your 11-digit Member ID (this includes a 2-digit suffix to indicate subscriber and other members on the plan) and 6-digit Group ID can be found on your Providence Health Plan ID card
- + Zip code must be consistent with the current zip code on file with Providence
- + To help ensure the activation link is received, use a personal email rather than a work email
- + Email address entered must be unique to the user. If a family email address is being used for more than one myProvidence account – see example below:
  - Include a plus sign with numbers to allow for multiple instances of the email address: firstnamelastname@gmail.com firstnamelastname+1@gmail.com

## O1 Create a myProvidence account:

- Visit myProvidence.com from your tablet, smartphone or computer
- + Click or tap Create account
- + Enter required fields:
  - Member ID and Group ID
  - · Date of birth
  - Zip code
  - Then choose the email address and password you will use to log in
  - · Review and agree to 'user agreement', then select next
- Account activation: Check your email inbox for an activation link, and log in to myProvidence.
  This may go to your junk folder.

# O2 Log in: two-step verification required, each time you sign in

- You will be asked to enter a phone number to receive a 6-digit code
- + The 6-digit code can be sent via text or voice call
- + If you enter a landline, the 6-digit code will only be successfully relayed via voice call

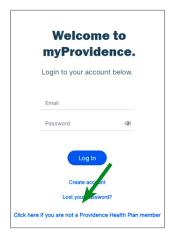

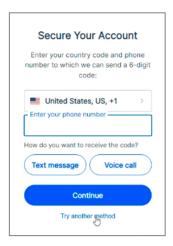